## **Tutorial 2 Adding Execution and Mapping Data**

In our second tutorial, you will learn how to use the execution diagram to provide BPMN elements with execution. You will also map and persist process data using the mapping diagram. Follow our example user story and help David Stringer perform his tasks.

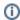

All content in a lighter font color refers to the story of the tutorial.

## Follow Our Example User Story

David Stringer of ACME Corp. has designed the forms and defined the business process for his Order Approval service. Now, he wants to add the necessary execution parts to the process to bring it to life.

To do this, he needs to perform the following steps:

- Importing a library that provides necessary data types and operations for the implementation
  of the process.
- Selecting data types and operations from the imported library and adding them to the process at the right places.

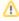

As a prerequisite for this tutorial, you must have completed tutorial 1 - Modeling BPMN and Forms. If you have not yet finished the first tutorial, you can import the service from tutorial 1 to continue. Download the solution service of tutorial 1 here.

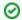

If you are doing a trial and you have already received your personal credentials, you can access the PAS systems as follows:

- Prospects: As an interested party, please use the URL to our TRY system: https://try.scheer-pas.com/pas/app/portal/home.
- Customers: If you are a PAS customer, you can use your own customer system for the tutorials. Tip: Have an administrator create your own profile for you.
- Scheer Employees: As a Scheer colleague, you can access the company's TRIAL s ystem at https://demo.scheer-solutions.com/pas-trial/app/portal/home.

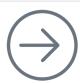

Start Tutorial 2 with the necessary preparations

## **Related Documentation:**

- Scheer PAS | Designer Guide
  - Administrating Libraries
  - Adding Libraries
  - Service Panel
  - Implementing Your Process